**Návod k obsluze** 

## AMAZONE

### AmaDrill 2

**Ovládací počítač**

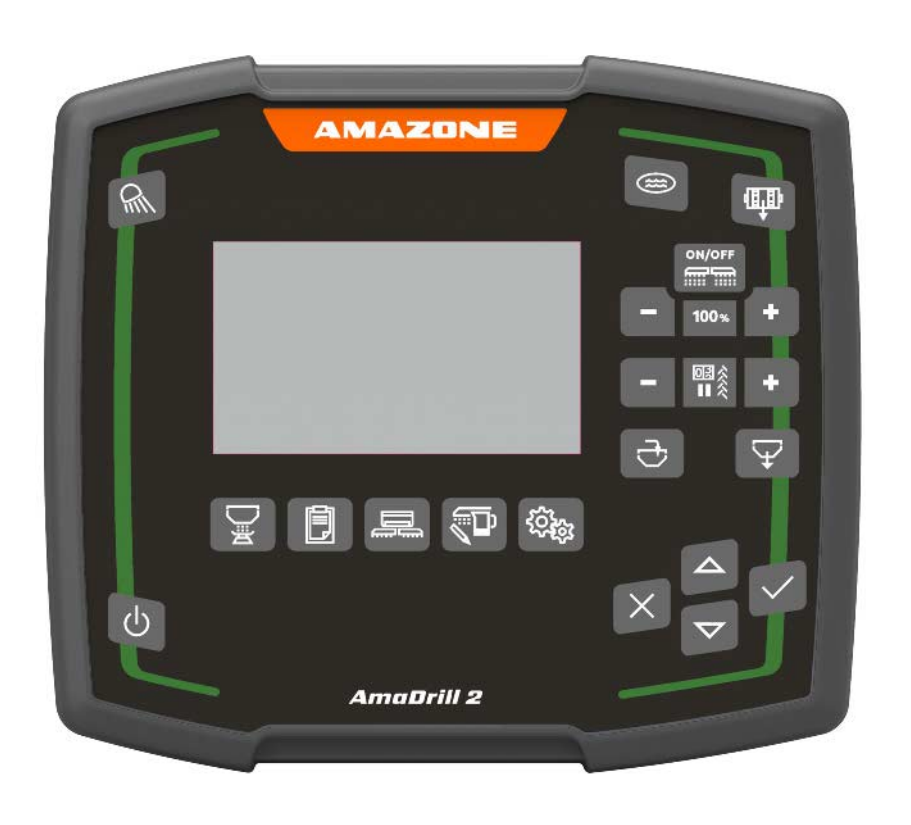

**Před prvním uvedením do provozu si přečtěte tento návod k obsluze a postupujte podle něj! Uschovejte k budoucímu použití!**

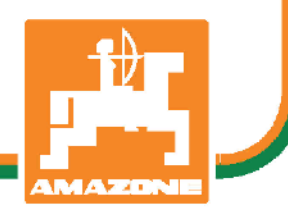

MG7495 BAG0182.1 07.19 Printed in Germany

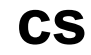

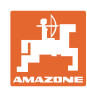

# *NESMÍME*

*shledávat četbu a jednání dle návodu na obsluhu nepohodlným a nadbytečným; neboť nepostačí pouze vyslechnout si od ostatních, že je určitý stroj dobrý, nato se zvednout a jít jej koupit a přitom věřit, že nyní již bude vše fungovat automaticky. Dotyčná osoba by mohla nejen sobě způsobit škodu, ale udělat i tu chybu, že by příčinu případného neúspěchu svedla na stroj místo na sebe. Pro zajištění úspěchu musíte proniknout do jádra věci, resp. se musíte poučit o účelu každého zařízení na stroji a cvičením si osvojit manipulaci se strojem. Teprve pak budete spokojeni jak se strojem, tak i sami se sebou. Dosažení tohoto cíle je účelem předkládaného návodu k použití.* 

*Leipzig-Plagwitz 1872.* 

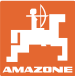

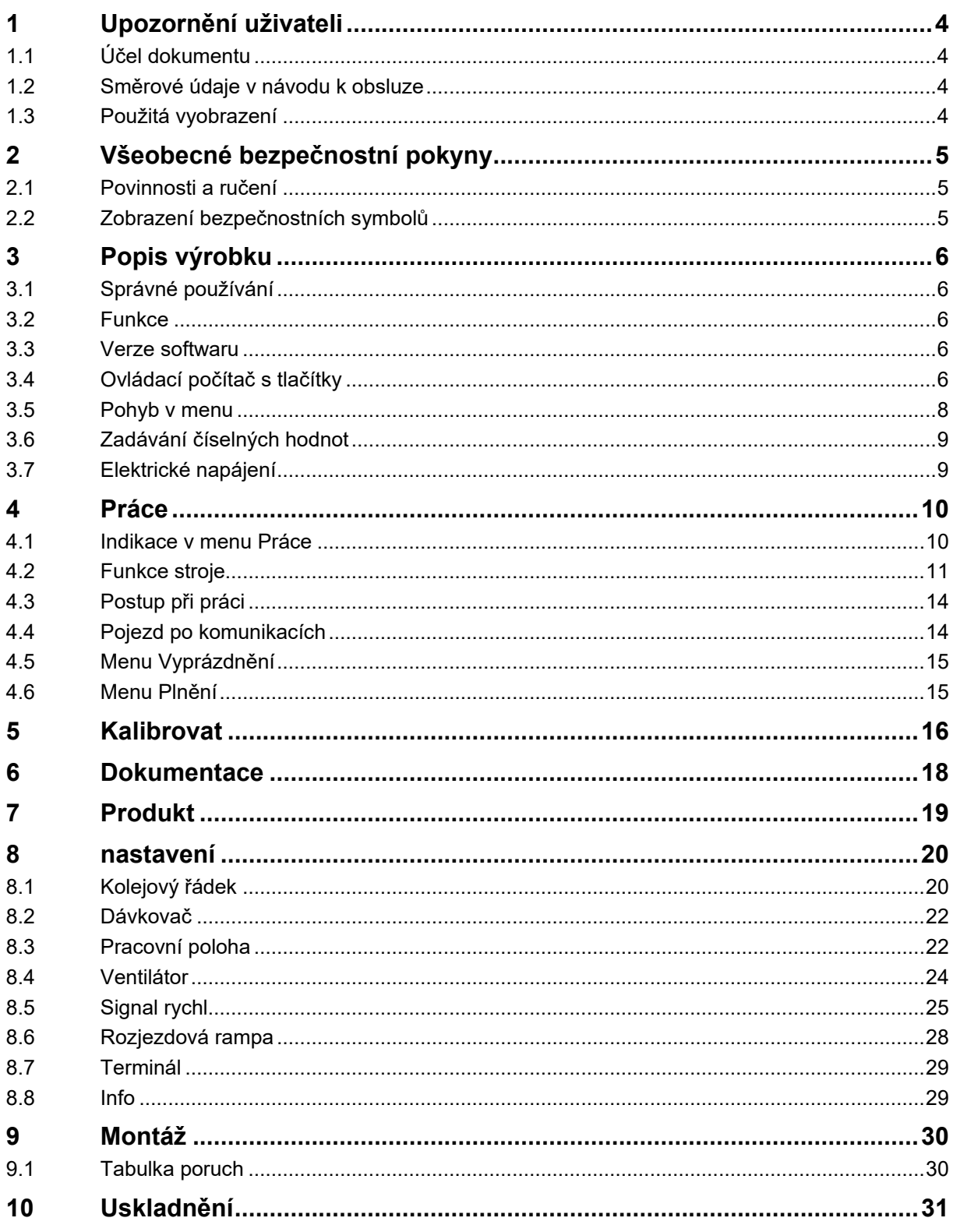

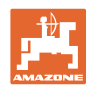

### <span id="page-3-0"></span>**1 Upozornění uživateli**

Kapitola Pokyny pro užívání podává informace pro zacházení s návodem k obsluze.

### <span id="page-3-1"></span>**1.1 Účel dokumentu**

Tento návod k obsluze

- popisuje obsluhu a údržbu stroje.
- podává důležité informace pro bezpečné a efektivní zacházení se strojem,
- je součástí stroje a musí být vždy u stroje popř. v tažném vozidle,
- musí být uschován pro budoucí použití.

### <span id="page-3-2"></span>**1.2 Směrové údaje v návodu k obsluze**

Všechny údaje směru v tomto návodu k obsluze jsou vždy myšleny ve směru jízdy.

### <span id="page-3-3"></span>**1.3 Použitá vyobrazení**

### **Pokyny pro jednání a reakce**

Činnosti, které má obsluha provádět, jsou zobrazeny jako očíslované pokyny. Dodržujte pořadí uvedených pokynů. Reakce na příslušný pokyn pro jednání je případně označena šipkou.

Příklad:

- 1. Pokyn pro jednání 1
- $\rightarrow$  Reakce stroje na pokyn 1
- 2. Pokyn pro jednání 2

**Výčty**

Výčty bez závazného pořadí jsou zobrazeny jako seznam s jednotlivými body výčtu.

Příklad:

- bod 1
- bod 2

### **Čísla pozic na obrázcích**

Čísla v kulatých závorkách odkazují na čísla pozicí na obrázcích.

Příklad (6) → Pozice 6

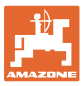

### <span id="page-4-0"></span>**2 Všeobecné bezpečnostní pokyny**

Tato kapitola obsahuje důležité informace pro bezpečný provoz.

### <span id="page-4-1"></span>**2.1 Povinnosti a ručení**

**Postupujte podle pokynů z návodu k obsluze**

Znalost hlavních bezpečnostních pokynů a bezpečnostních předpisů je základní podmínkou pro bezpečné zacházení a bezporuchový provoz stroje.

### <span id="page-4-2"></span>**2.2 Zobrazení bezpečnostních symbolů**

Bezpečnostní upozornění jsou označená bezpečnostním symbolem ve tvaru trojúhelníku a signálním slovem. Signální slovo (NEBEZPEČÍ, VAROVÁNÍ, POZOR) popisuje závažnost hrozícího ohrožení a má následující význam:

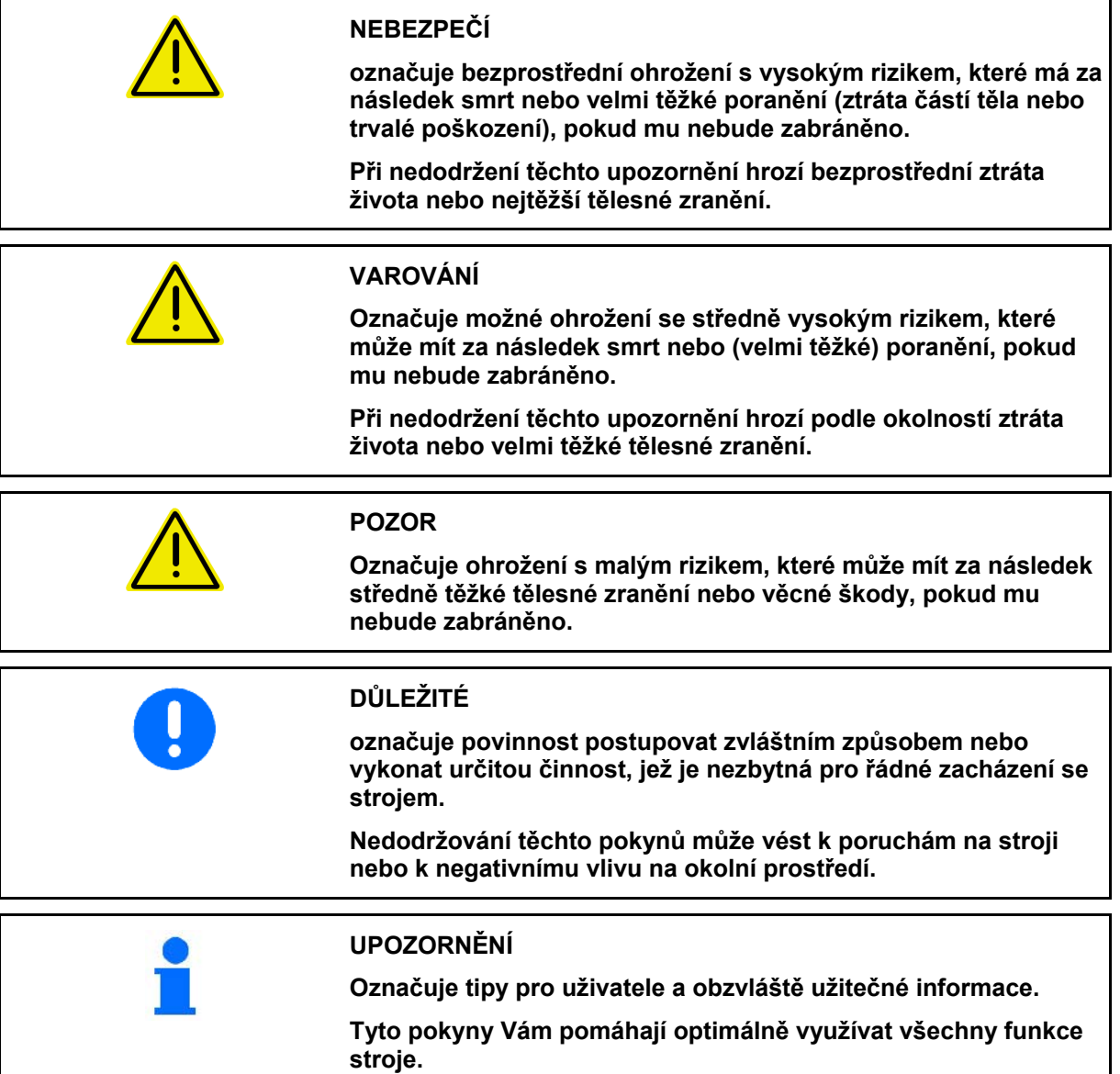

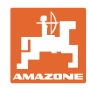

### <span id="page-5-0"></span>**3 Popis výrobku**

### <span id="page-5-1"></span>**3.1 Správné používání**

Terminál AmaDrill2+ je určen jako zobrazovací, monitorovací a ovládací jednotka pro secí stroje AMAZONE.

Ovládací počítač lze použít s následujícími stroji AMAZONE:

- Cataya
- **Centaya**

### <span id="page-5-2"></span>**3.2 Funkce**

AmaDrill2 má tyto funkce:

- Ovládací a zobrazovací terminál při práci
- Regulace aplikovaného množství v závislosti na rychlosti
- Kalibrace dávkování pro správné aplikované množství
- Správa zakázky

### <span id="page-5-3"></span>**3.3 Verze softwaru**

Tento návod k obsluze je platný od verze softwaru: Cataya: NW206-B.002 Centaya: NW177-B.001

### <span id="page-5-4"></span>**3.4 Ovládací počítač s tlačítky**

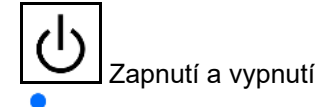

Podržte stisknuté tlačítko po dobu 3 sekund.

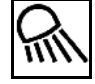

Pracovní osvětlení

Při jízdách po silnici mějte pracovní osvětlení vypnuté.

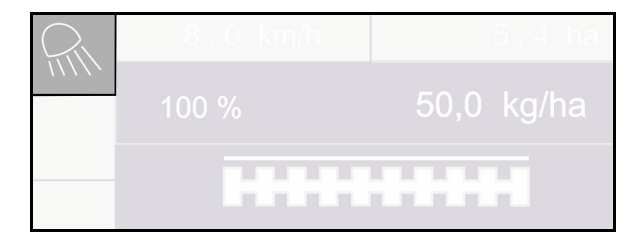

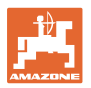

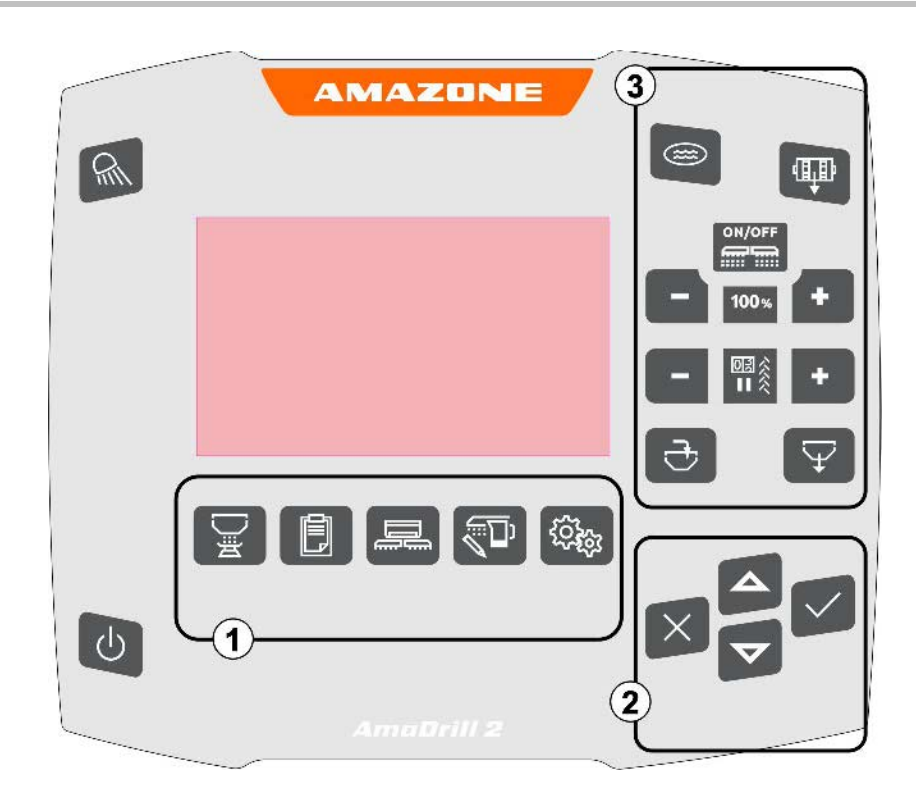

### **Tlačítka**

(1) Menu

AmaDrill2 obsahuje následující menu:

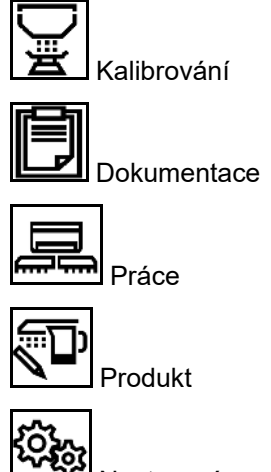

Nastavení

- (2) Výběr, zadávání dat, navigace
- (3) Funkce v pracovním menu

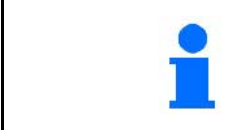

Po zapnutí ovládacího počítače se objeví menu Práce.

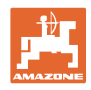

### <span id="page-7-0"></span>**3.5 Pohyb v menu**

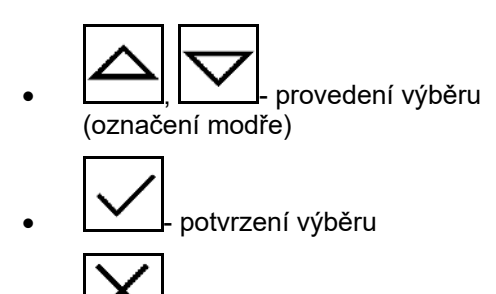

storno

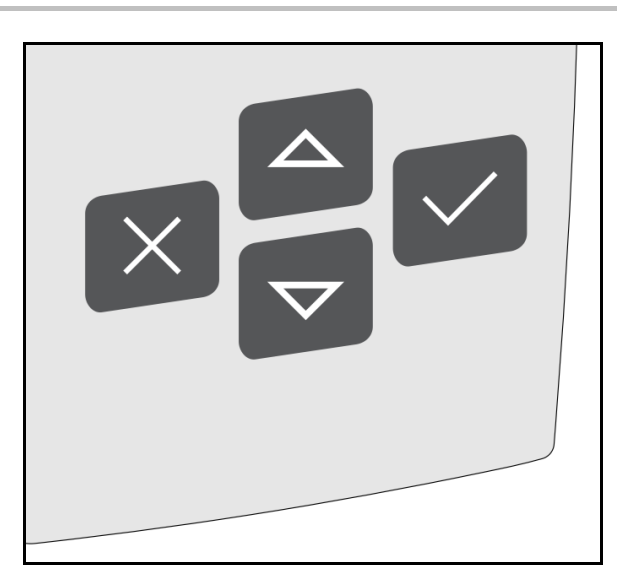

Pro navigaci/výběr v menu musí být příslušné pole označené modře.

### Například:

- (1) Zpět v menu
- (2) Storno
- (3) Procházení menu

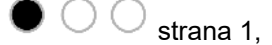

strana 2,

 $\bullet$  strana 3.

(4) Zadání, Pokračovat, Uložit (šedá pole)

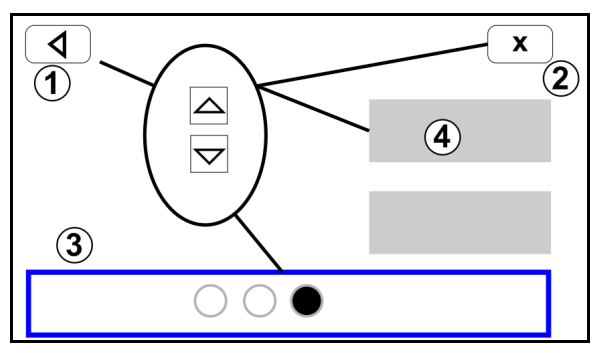

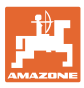

### <span id="page-8-0"></span>**3.6 Zadávání číselných hodnot**

Číselné hodnoty zadávejte číslicemi zleva doprava.

V případě potřeby zadejte s čárkou.

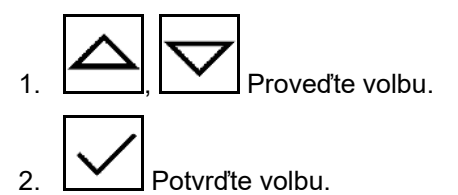

3. Opakujte postup pro každou číslici.

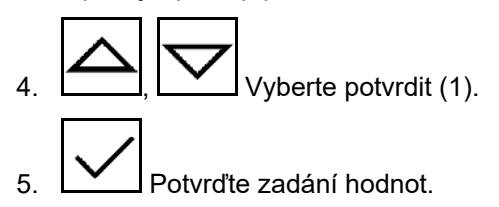

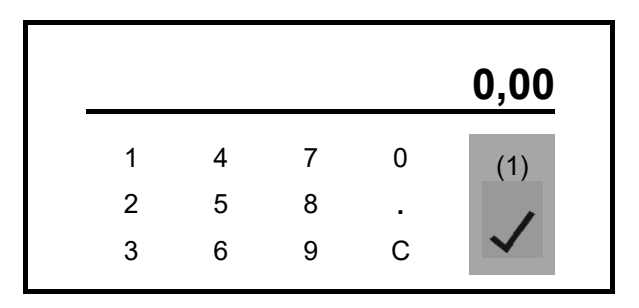

### <span id="page-8-1"></span>**3.7 Elektrické napájení**

Zásuvka traktoru 12 V

### <span id="page-9-0"></span>**4 Práce**

Před zahájením výsevu

- zadejte údaje o produktu,
- proveďte kalibraci.

### <span id="page-9-1"></span>**4.1 Indikace v menu Práce**

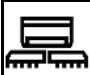

**K použití stroje zvolte menu Práce.**

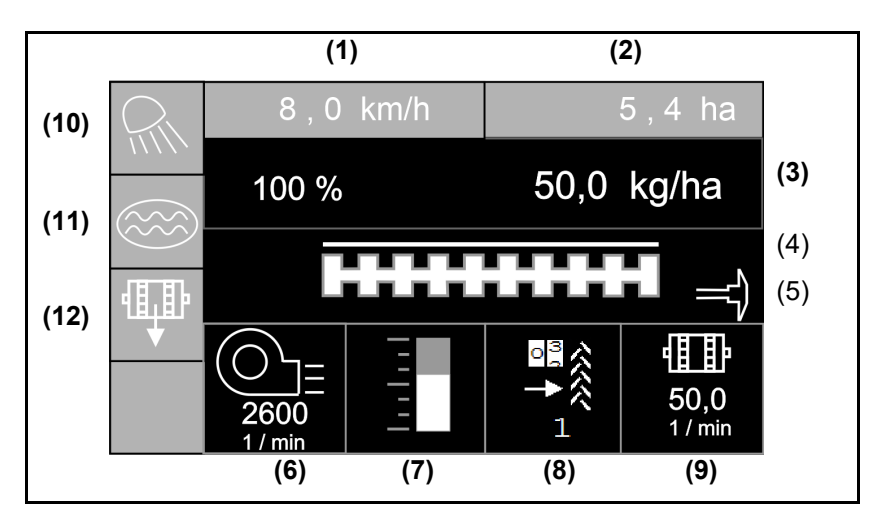

Indikace v menu Práce

- (1) Rychlost jízdy
- (2) Obdělaná plocha
- (3) Aplikované množství
- (4) Výsev
- (5) Aktivní znamenák
- (6) Otáčky ventilátoru (Centaya)
- (7) Stav naplnění zásobníku osiva
- (8) Kolejový řádek
- (9) Otáčky dávkovače
- (10) Pracovní reflektor
- (11) Funkce setí v kaluži
- (12) Protočení

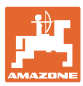

### <span id="page-10-0"></span>**4.2 Funkce stroje**

### **Zapnutí/vypnutí stroje**

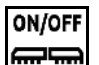

Zapnutí a vypnutí stroje

Před zahájením výsevu zapněte stroj.

- → Výsev se spouští při rozjezdu, když je stroj v pracovní poloze.
- → Centaya: zapnutí ventilátoru (otáčky ventilátoru > 200 min-1).
- $\rightarrow$  Cataya: výstup do přepravní polohy
- → Výsev je možné během jízdy v pracovní poloze přerušit.
- $\rightarrow$  Ve výsevu lze během jízdy pokračovat.
- Indikace svítí → Stroj v pracovní poloze
- Indikace bliká → Stroj není v pracovní poloze
- Symbol bíle vyplněný → Stroj je nasazen (výsev)
- Symbol nevyplněný → Stroj není nasazen

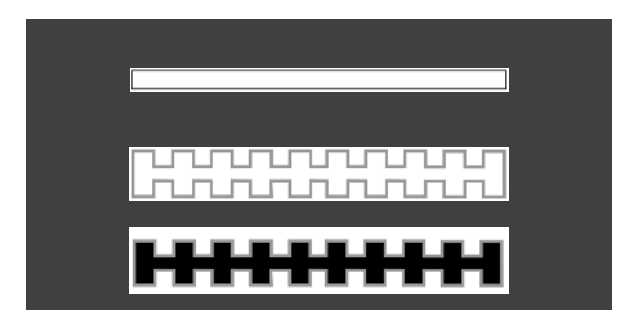

Při nasazení stroje za souvratí se automaticky spustí dávkování.

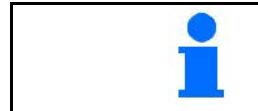

Vypnutí dávkování může být užitečné, neboť již malý pohyb před radarovým snímačem způsobí spuštění dávkovače (např. při pojíždění po poli v pracovní poloze).

#### **Předdávkování z klidu**

Předdávkování umožňuje při rozjezdu z klidu zahájit výsev s žádoucím požadovaným množstvím.

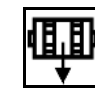

- 1. <del>●</del>Spusťte předběžné dávkování.
- 2. Rozjezd pracovní soupravy.

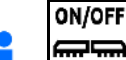

**Stroj** musí být zapnutý.

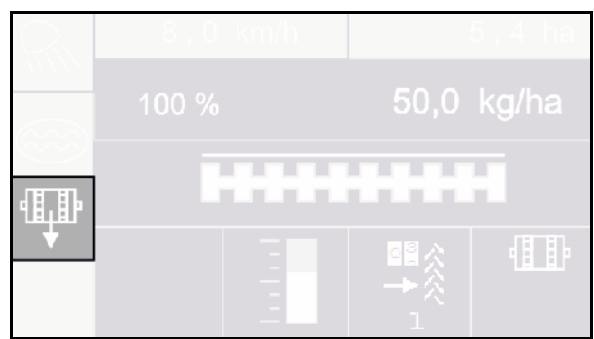

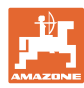

### **Práce**

### **Funkce Kaluž**

Funkce Kaluž umožňuje průjezd mokrých úseků se zvednutým strojem bez přerušení vysévání.

- 1. Aktivujte během jízdy před kaluží funkci Kaluž.
- 2. Stroj před kaluží zvedněte.
- 3. Projeďte úsekem bez přerušení výsevu.
- 4. Stroj opět spusťte.
- → Funkce Kaluž se deaktivuje.

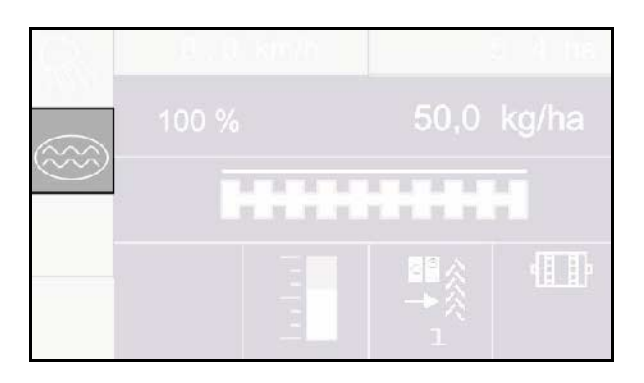

### **Změna požadovaného množství**

Požadované množství se může při práci libovolně měnit.

Změněné požadované množství se zobrazuje v pracovním menu:

- ο v kg/ha nebo Z/m<sup>2</sup>
- ο v procentech

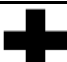

• Při každém stisknutí tlačítka se výsevek zvýší o množstevní krok (např.: +10 %).

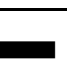

• Při každém stisknutí tlačítka se výsevek sníží o množstevní krok (např.: - 10 %).

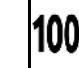

100%<br>Resetování výsevku na 100 %.

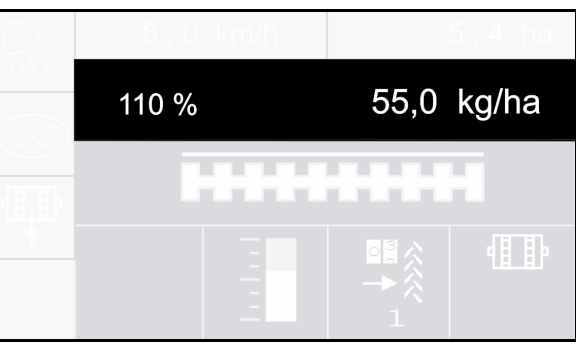

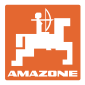

- (1) Kolejový řádek se zakládá
- (2) Počitadlo kolejových řádků

Počitadlo kolejových řádků počítá jízdy po poli do založení kolejového řádku.

Kolejový řádek je založen, když počitadlo kolejových řádků ukazuje 0!

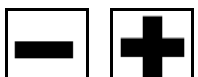

l, L\_■\_\_l Počet kolejových řádků se může kdykoli upravit, pokud v důsledku zvednutí stroje nebo zvednutí znamenáku došlo k nechtěnému přepnutí.

### **Potlačení dalšího přepnutí počitadla kolejových řádků**

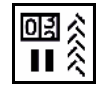

1. **II**  $\hat{\mathcal{S}}$  Přestávka počitadla kolejových řádků.

Při zvednutí stroje se počitadlo kolejových řádků dále nepřepne.

→ Indikace bliká.

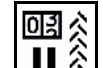

2.  $\left| \frac{\| \mathbf{H} \hat{\mathbf{x}} \|}{2} \right|$ Zrušení přestávky počitadla kolejových řádků.

Při zvednutí stroje počitadlo kolejových řádků dále počítá.

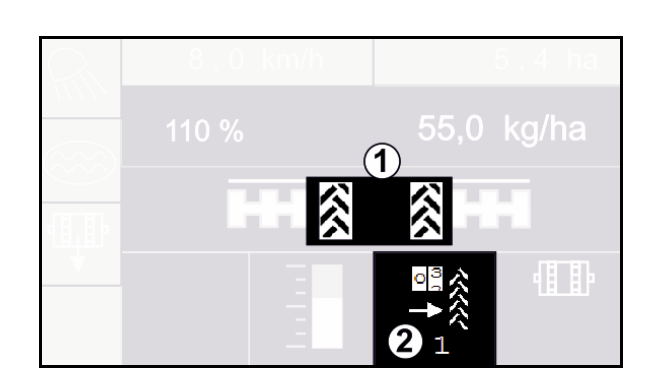

### <span id="page-13-0"></span>**4.3 Postup při práci**

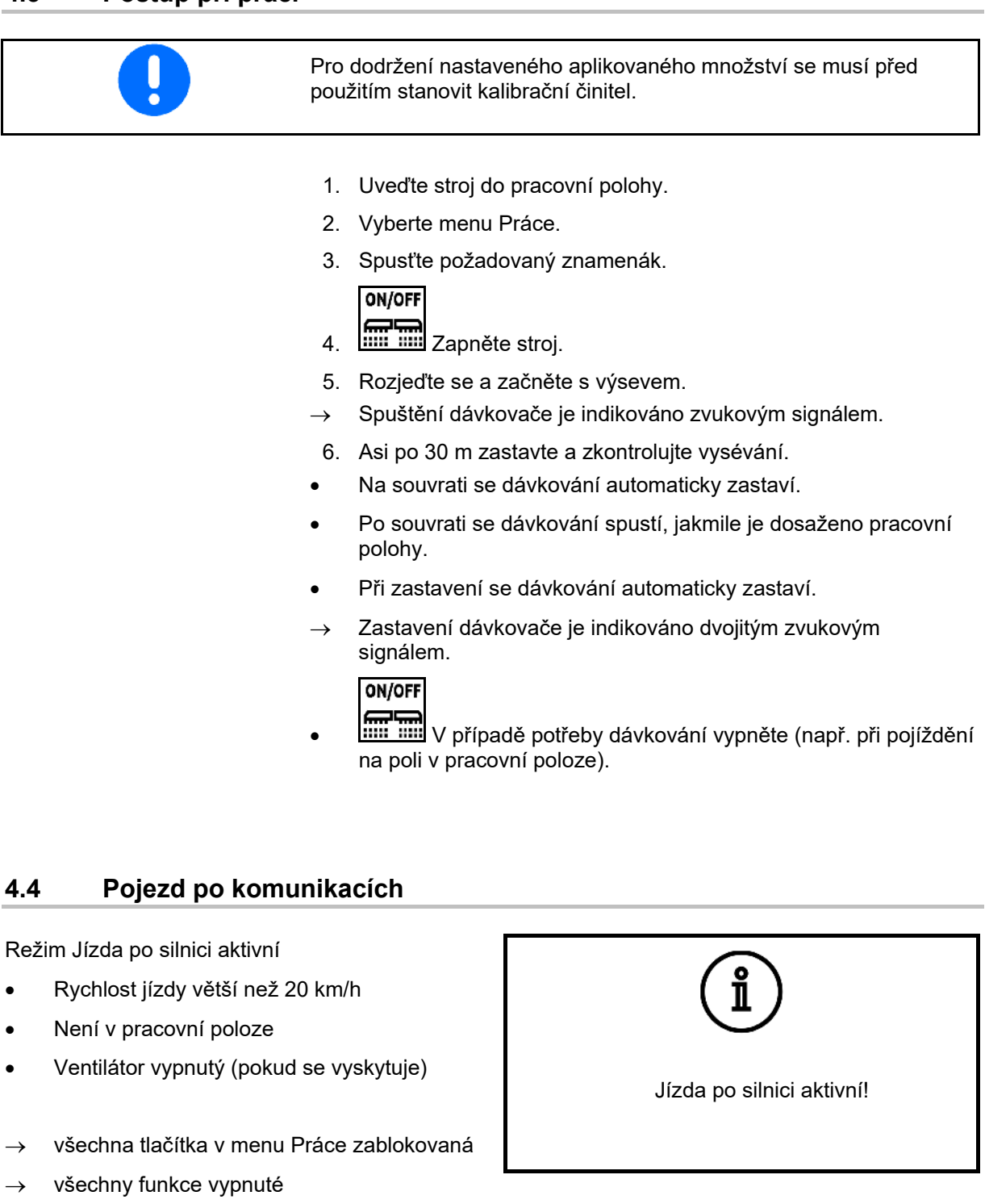

<span id="page-13-1"></span>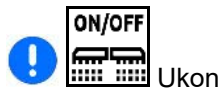

Ukončení režimu Jízda po silnici.

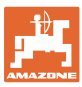

### <span id="page-14-0"></span>**4.5 Menu Vyprázdnění**

1. Zastavte stroj.

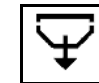

2.  $\Box$  Otevřete menu Vyprázdnění.

- 3. Zajistěte traktor a stroj proti náhodnému rozjetí.
- 4. Otevřete kalibrační klapku.
- 5. Uveďte kalibrační nádobu do záchytné polohy.

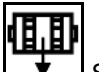

6.  $\Box$  Spusťte vyprázdnění zbytku, podržte stisknuté tlačítko.

#### Nebo

Podržte stisknuté kalibrační tlačítko.

7. Po vyprázdnění zavřete kalibrační klapku.

### <span id="page-14-1"></span>**4.6 Menu Plnění**

- 1. Otevřete menu Plnění.
- 2. V případě potřeby nastavte zbytkové množství na 0.
- → Zobrazuje se teoretické zbytkové množství.
- 3. Zadejte doplněné množství.
- $\rightarrow$  Zobrazí se nový stav naplnění.
- 4. Potvrďte správný stav naplnění.

### PLNĚNÍ Zadejte doplněné množství! Doplněné kg Zbytkové množství kg Nový stav naplnění kg Uložit

VYPRÁZDNĚNÍ

Zkontrolujte následující body a potom přidržte stisknuté tlačítko pro vyprázdnění

Kalibrační klapka otevřená?

Instalován zásobník?

0,0 min-1

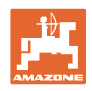

### <span id="page-15-0"></span>**5 Kalibrovat**

Pomocí kalibrace se kontroluje, zda je při pozdějším výsevu vyséváno požadované množství.

Kalibrace se musí provést vždy

- při změně druhu osiva,
- při stejném druhu osiva, ale rozdílné velikosti a tvaru zrn, rozdílné specifické hmotnosti a různého moření osiva,
- při změně dávkovacího válce.

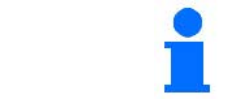

Pro přípravu stroje na kalibraci viz také návod k obsluze secího stroje.

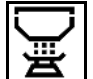

**Otevřete menu Kalibrace pro kalibrování dávkování**

1. Uveďte kalibrační klapku a záchytnou nádobu do kalibrační polohy.

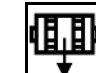

- 2. <u>V Proveďte předdávkování (pro</u> neustálý tok osiva při kalibraci).
- 3. Kalibrační nádobu znovu vyprázdněte.
- 4. Otevřete kalibrační klapku.
- $\rightarrow$  Viz návod k obsluze stroje.
- 5. Dále
- 6. Zadejte kalibrační hodnotu 1 nebo empirickou hodnotu.
- 7. Zadejte objem dávkovacího válce v cm<sup>3</sup>, viz návod k obsluze stroje.
- 8. Dále
- 9. Vyberte kalibrační činitel
	- ο Terminál AmaDrill 2
	- ο Kalibrační tlačítko
- 10. Zadejte plánovanou rychlost.
- 11. Dále

KALIBROVÁNÍ Zkontrolujte a potvrďte následující body Kalibrační klapka otevřená? Provedeno předběžné protočení?

Vyprázdnit kalibrační nádobu?

Dále

KALIBROVÁNÍ

Zkontrolujte a příp.změňte hodnoty!

Kalibrační hodnota

Dávkov. válec component component component component component component component component component component component component component component component component component component component component componen

Dále

KALIBROVÁNÍ Zkontrolujte a příp.změňte hodnoty! Způsob kalibrace Terminál

Dále

Plánovaná rychlost km/h

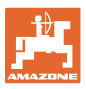

- 12. Zadejte požadovaný výsevek
- 13. Zadejte kalibrační plochu (plocha, na níž je při výsevní zkoušce vyseto odpovídající množství).
- 14. Dále

### **15. Na terminálu**: Dále

 $\rightarrow$  Spust'te kalibraci.

**Tlačítko pro výsevní zkoušku na stroji:**  Podržte tlačítko stisknuté.

- $\rightarrow$  Spust'te kalibraci.
- $\rightarrow$  Kalibrace se ukončí automaticky.
- → Pruhový diagram indikuje pokračování kalibrace.
- → Dále k ukončení kalibrace.

### **VAROVÁNÍ**

Nebezpečí zranění poháněným dávkovacím hřídelem.

Vykažte osoby z nebezpečného prostoru.

- 16. Zvažte zachycené množství.
- → Zohledněte hmotnost kbelíku.
- 17. Zadejte hodnotu v kg pro zachycené množství.
- 18. Dále
- Zobrazí se nová kalibrační hodnota a procentuální odchylka od požadovaného množství.
- 19. Uložit

Pokud se v průběhu zkoušky výsevku vyskytly chyby (např. nerovnoměrný průtok), kalibraci opakujte.

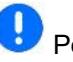

ų

Po kalibraci uveďte kalibrační klapku a záchytnou nádobu do pracovní polohy.

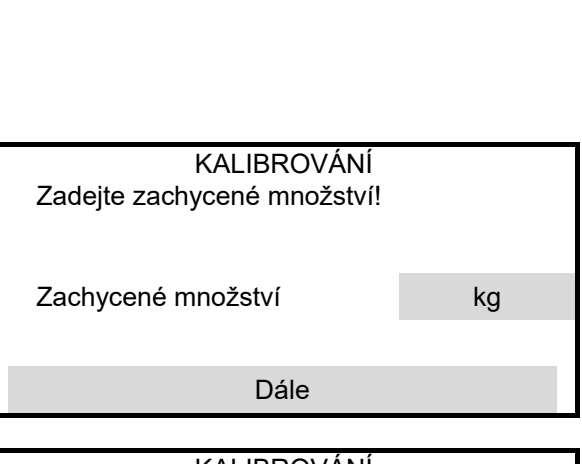

KALIBROVÁNÍ Zkontrolujte a příp.změňte hodnoty!

Požadovaný výsevek kg/ha

Kalibrační plocha ha

Dále

KALIBROVÁNÍ

Dále

V nebezpečném prostoru stroje se nesmí zdržovat žádné osoby

0,002 ha 0,269 kg

KALIBROVÁNÍ Nový kalibrační činitel Procentuální odchylka množství

Uložit

KALIBROVÁNÍ

Stroj úspěšně zkalibrován!

### <span id="page-17-0"></span>**6 Dokumentace**

#### **Menu Dokumentace k indikaci nashromážděných údajů** D

- (1) Všechny údaje
- (2) Denní údaje
- ošetřená plocha (celkem/den)

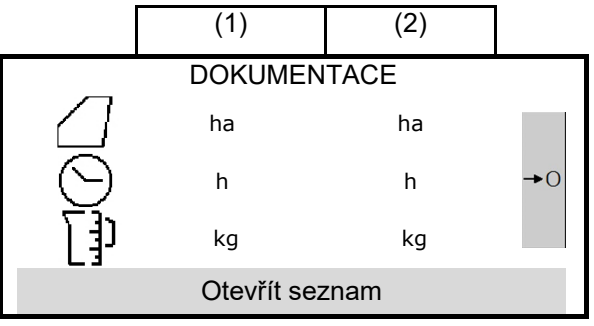

- doba práce (celkem/den)
- aplikované množství (celkem/den)

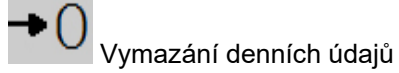

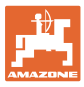

### <span id="page-18-0"></span>**7 Produkt**

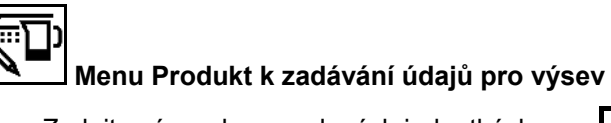

- Zadejte výsevek ve zvolených jednotkách
- Jednotka pro aplikační množství.
	- ο kg/ha
	- ο zrna/m<sup>2</sup>

 $\ket{\hspace{.5pt}\mathrm{I}}$ Zadané údaje jsou převzaty do menu kalibrace.

Počet zrn /m<sup>2</sup>:

- Hmotnost tisíce zrn
- Klíčivost

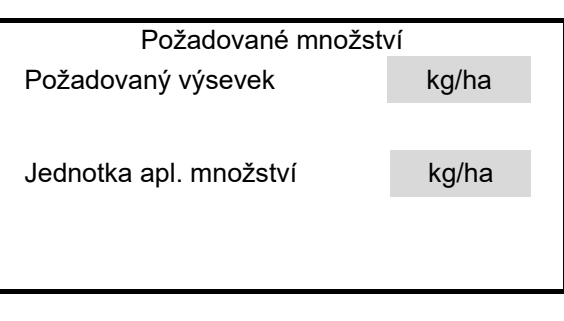

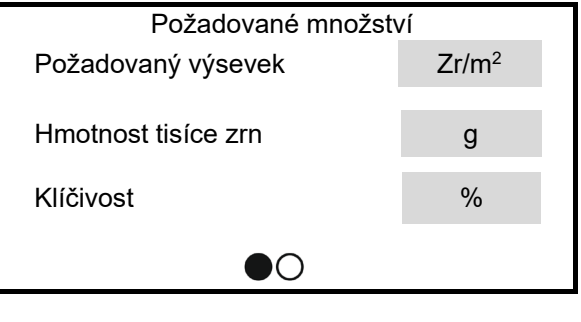

### <span id="page-19-0"></span>**8 nastavení**

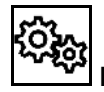

### **Provedení důležitých nastavení pro používání stroje**

- Nastavení zakládání kolejových řádků
- Nastavení dávkování
- Nastavení ventilátoru (Centaya)
- Nastavení snímače pracovní polohy
- Nastavení snímače pracovní rychlosti
- Nastavení nájezdové rampy
- Zadání k terminálu
- Informace

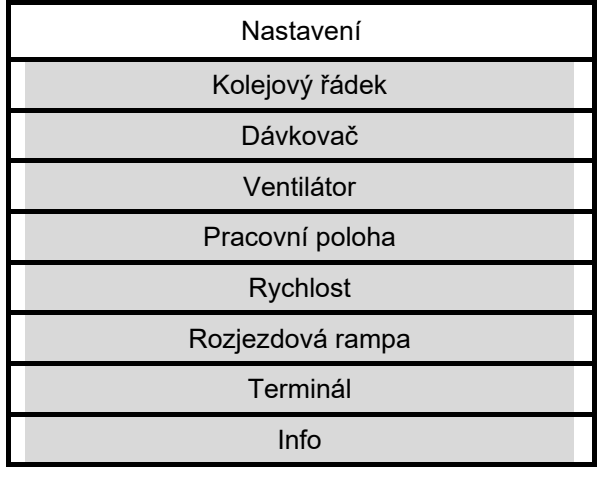

### <span id="page-19-1"></span>**8.1 Kolejový řádek**

- Založení kolejového řádku
	- ο **Ø** ano
	- ο ne
- Resetování počitadla kolejových řádků na =  $\Omega$
- Zaučení rytmu kolejových řádků

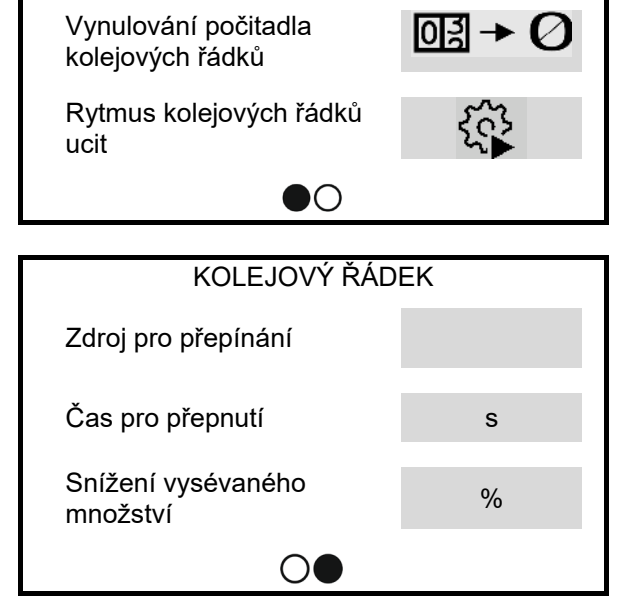

KOLEJOVÝ ŘÁDEK

Kolejový řádek

### • Zdroj pro přepínání počitadla kolejových řádků

- ο pracovní poloha poloha na souvrati
- ο spínání znamenáku
- Čas pro přepínání počitadla kolejových řádků
- Snížení vysévaného množství při zakládání kolejového řádku

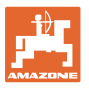

### **Zaučení rytmu kolejových řádků**

Pro zadávání se vypočítá rytmus kolejových řádků.

1. Zadejte pracovní záběr kultivačního nářadí.

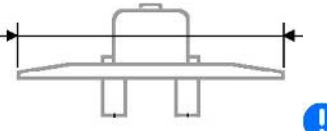

Zadání v **m**.

2. Zadejte rozchod kol kultivačního nářadí.

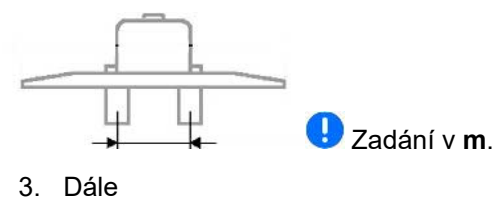

ZAUČENÍ RYTMU KOLEJOVÝCH ŘÁDKŮ Zadejte rozměry kultivačního nářadí! Pracovní záběr m Šířka stopy m Dále

ZAUČENÍ RYTMU KOLEJOVÝCH ŘÁDKŮ

Vzdálenost od rostliny cm

Šířka pneumatik cm

Dále

Zadejte rozměry!

4. Zadejte vzdálenost vnější hrany pneumatiky od rostlin.

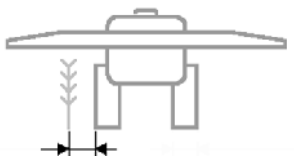

Zadání v **cm**.

5. Zadejte šířku pneumatik kultivačního nářadí.

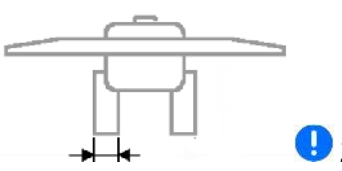

Zadání v **cm**.

- 6. Dále
- 7. Okraj pole vlevo nebo vpravo při zahájení práce.
	- ο **Ø** ano
	- ο ne
- 8. Dále
- 
- ZAUČENÍ RYTMU KOLEJOVÝCH ŘÁDKŮ Stanovte okraj pole! vlevo vpravo Dále
- ZAUČENÍ RYTMU KOLEJOVÝCH ŘÁDKŮ Pracovní záběr v první stopě stanovit! Polovina pracovního záběru Celý pracovní záběr Dále
- 9. Pracovní záběr v první stopě
- Polovina pracovního záběru.
	- ο Øano
	- ο ne
- Celý pracovní záběr.
	- ο Øano
	- ο ne
- 10. Dále

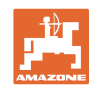

### **nastavení**

### Přehled:

Zobrazují se řádky, které se musí vypnout při zakládání kolejového řádku (počínaje zleva).

11. Uložit

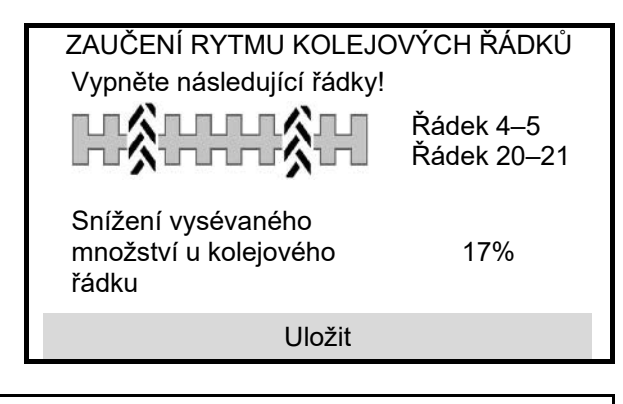

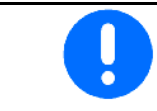

Pokud nebylo možné nalézt vhodnou konfiguraci, opakujte postup a zkontrolujte zadání.

### <span id="page-21-0"></span>**8.2 Dávkovač**

- Zadejte kroky množství v % (hodnota pro procentuální změnu vysetého množství během práce).
- Zadejte čas pro předběžné dávkování. Standardní hodnota: 5 s

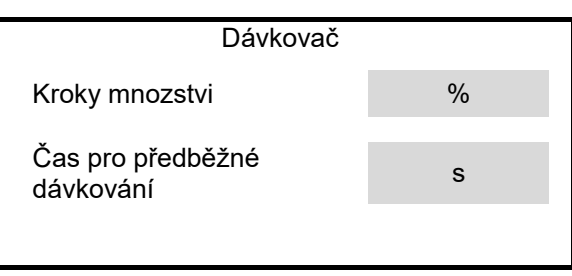

### <span id="page-21-1"></span>**8.3 Pracovní poloha**

- Učení spínacích bodů
- Naučení mezních hodnot tříbodového závěsu hydrauliky

• Bod zapnutí dávkování v %

• Bod vypnutí dávkování v %

Z polohy na souvrati do pracovní polohy

Z pracovní polohy do polohy na souvrati

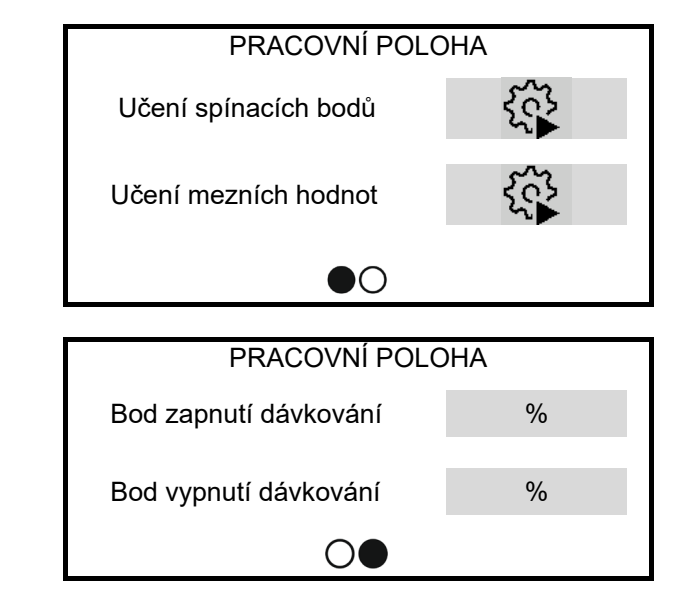

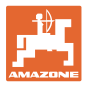

### **Učení spínacích bodů**

- 1. Uveďte zvedací ústrojí do výšky pro spínací bod ZAPNUTÍ.
- 2. Uložit
- 3. Uveďte zvedací ústrojí do výšky pro spínací bod VYPNUTÍ.
- 4. Uložit

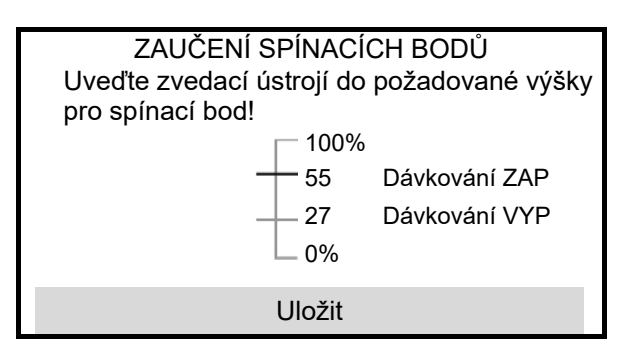

Správné nastavení spínacích bodů je důležité pro přesné spínání stroje na poli. Hodnoty ZAP a VYP by měly být co

neidále od sebe.

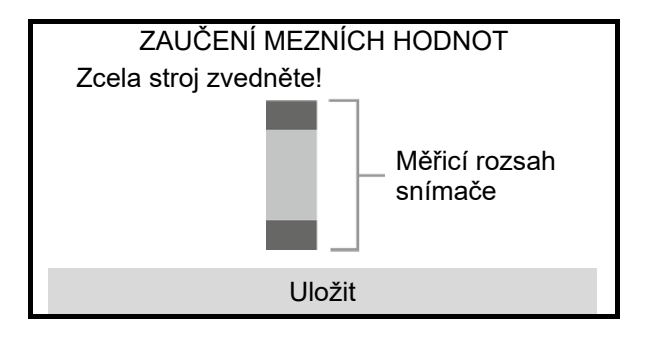

- 1. Spusťte stroj do pracovní polohy.
- 2. Uložit
- 3. Zcela stroj zvedněte.
- 4. Uložit

### <span id="page-23-0"></span>**8.4 Ventilátor**

- Zadání požadovaných otáček
- Zaučení požadovaných otáček
- Zadání meze pro vyvolání poplachu v %

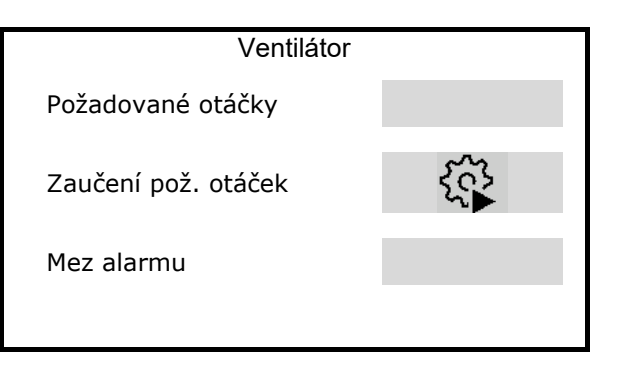

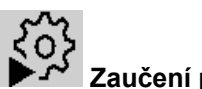

### **Zaučení požadovaných otáček**

- 1. Uvedení ventilátoru do požadovaných otáček.
- 2. Dále

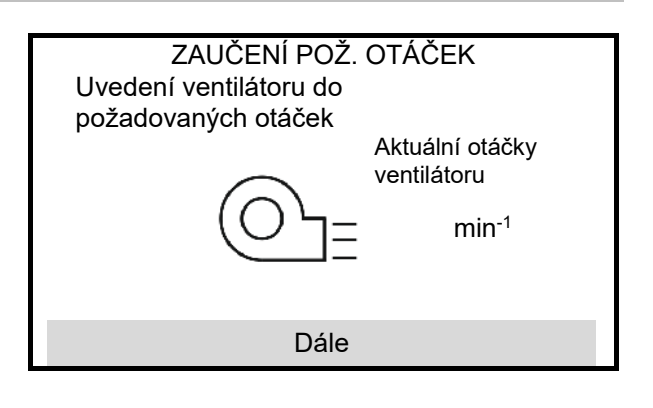

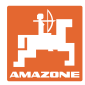

### <span id="page-24-0"></span>**8.5 Signal rychl.**

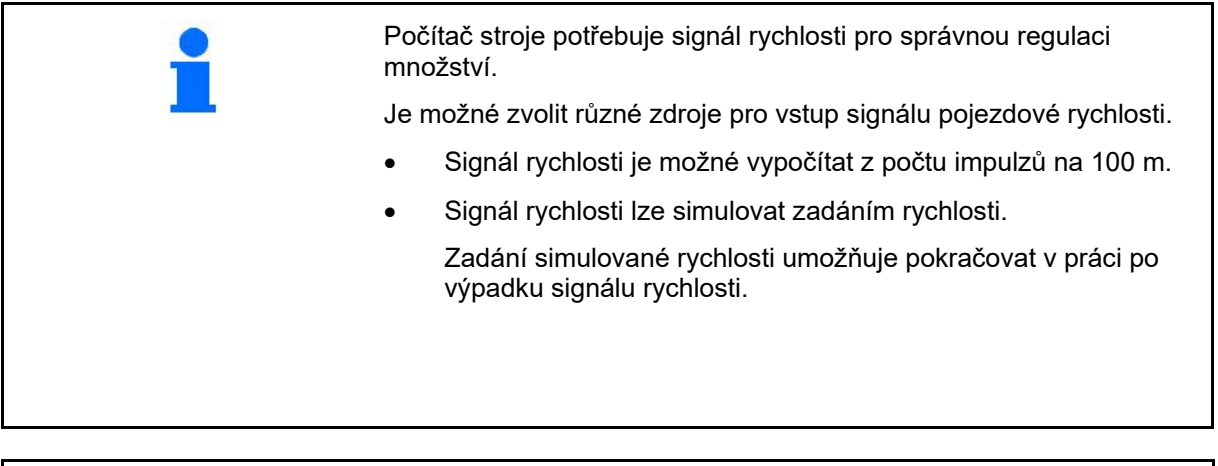

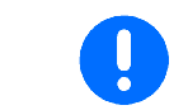

Zkontrolujte přesnost použitého zdroje rychlosti.

- → Nepřesné zdroje rychlosti mohou vést k chybám výsevu.
- Zvolení zdroje signálu rychlosti.
	- ο Snímač (terminál) Signál rychlosti z traktoru přes samostatnou přípojku na zadní straně terminálu.
	- $\rightarrow$  Impulzy na 100 m
	- ο Snímač (stroj)
	- ο simulovaný

Zadejte simulovanou rychlost

→ Zadanou rychlost jízdy je nutné později bezpodmínečně dodržet.

- Zadat impulzy na 100 m nebo
- Naučit impulzy na 100 m prostřednictvím snímače stroje

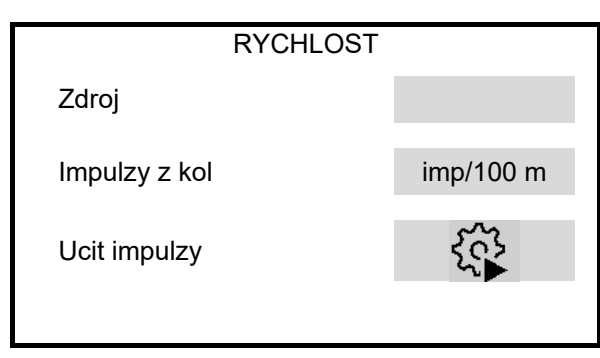

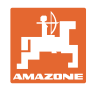

(terminál)

#### **nastavení**

### **Konfigurace signálu rychlosti prostřednictvím terminálu (z traktoru)**

(Naučit impulzy na 100 m prostřednictvím snímače terminálu)

- 1. Spusťte konfiguraci snímače pro terminál.
	- Během konfigurace snímače nesmí být stroj v pracovní poloze.

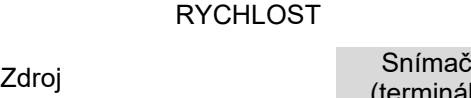

Konfigurace snímače

- 2. Na poli přesně vyměřte vzdálenost o délce 100 m.
- 3. Vyznačte počáteční a koncový bod.
- 4. Připojte signální kabel z traktoru k terminálu.
- 5. Najeďte traktorem do výchozí pozice.
- 6. Nastavte hodnotu pro ujeté impulzy na 0
- 7. Start
- 8. Projeďte naměřenou vzdálenost přesně od počátečního do koncového bodu.
- $\rightarrow$  Displej průběžně zobrazuje zjištěné impulzy.
- 9. Zastavte se přesně na koncovém bodu.
- 10. Uložte hodnotu.

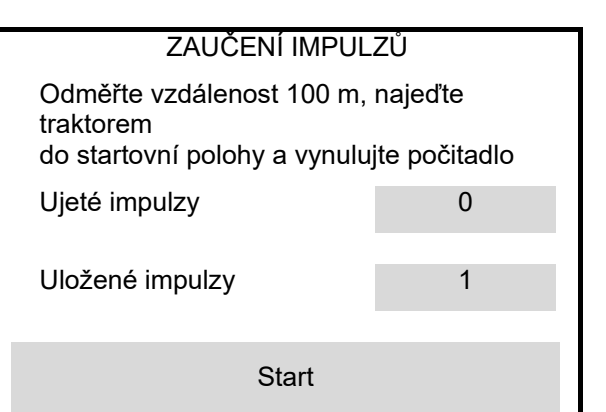

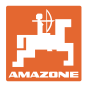

### **Naučit impulzy na 100 m prostřednictvím snímače stroje**

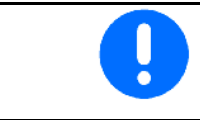

Impulzy kola na 100 m musíte zjistit za převažujících podmínek nasazení v pracovní poloze.

- 1. Na poli přesně vyměřte vzdálenost o délce 100 m.
- 2. Vyznačte počáteční a koncový bod.
- 3. Najeďte traktorem do výchozí pozice.
- 4. Dále
- 5. Projeďte naměřenou vzdálenost přesně od počátečního do koncového bodu.
- → Displej průběžně zobrazuje zjištěné impulzy.
- 6. Zastavte se přesně na koncovém bodu.
- 7. Uložit Uložte hodnotu.

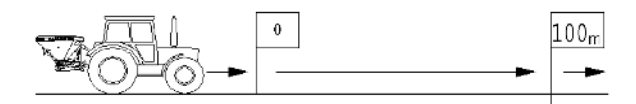

### ZAUČENÍ IMPULZŮ

Ujeďte vyměřenou vzdálenost!

Ujeté impulzy

Uložené impulzy

Dále

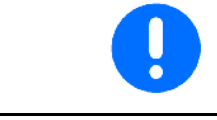

Zkontrolujte počet impulzů porovnáním indikace rychlosti traktoru a ovládacího terminálu.

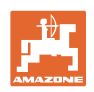

### <span id="page-27-0"></span>**8.6 Rozjezdová rampa**

Díky nájezdové rampě (regulaci) lze zabránit nedostatečnému dávkování při rozjezdu.

Na začátku práce se provádí dávkování až do uplynutí zadaného času podle simulované rozjezdové rychlosti. Poté probíhá regulace množství v závislosti na pojezdové rychlosti.

Při dosažení zadané rychlosti nebo překročení simulované rychlosti se spustí regulace dávkovaného množství.

- Rozjezdová rampa zap/vyp
	- ο zap
	- ο vyp
- Plánovaná rychlost, pracovní rychlost v km/h.

Standardní hodnota: 12 km/h

• Počáteční rozjezdová rychlost rampy jako procentuální hodnota plánované rychlosti, při níž se zahájí dávkování.

Standardní hodnota: 50 %

• Čas v sekundách, který uplyne do skutečného dosažení simulované rychlosti.

Standardní hodnota: 5 s

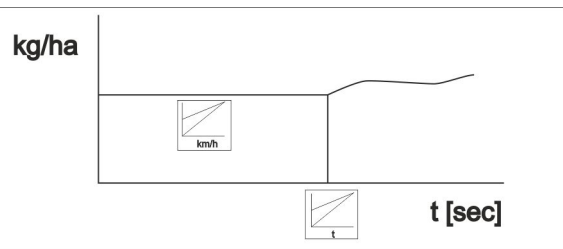

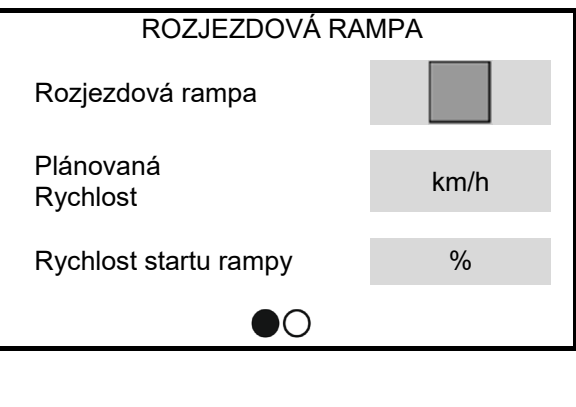

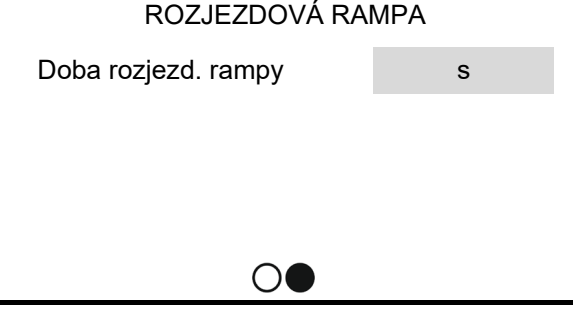

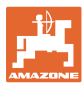

### <span id="page-28-0"></span>**8.7 Terminál**

- Výběr regionu a jazyka
- Osvětlení displeje v %
- **Rychlost**

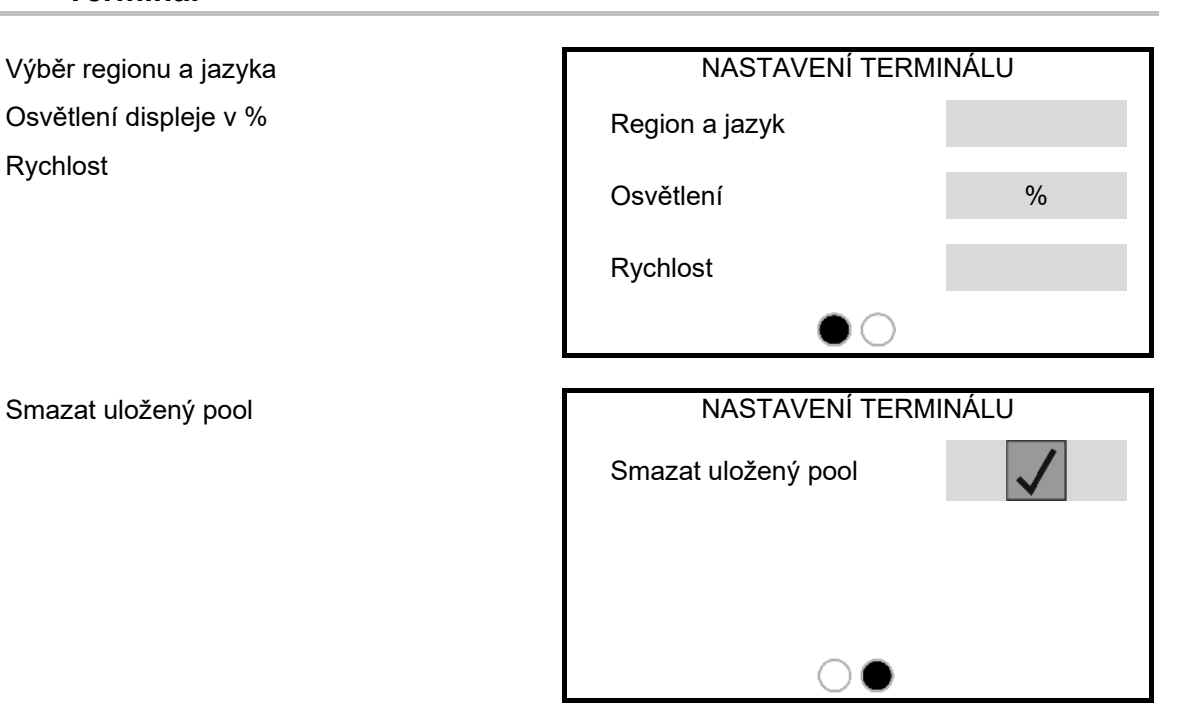

### <span id="page-28-1"></span>**8.8 Info**

- Zobrazení verze softwaru
- Zobrazení stavů počitadel
- Zobrazení diagnostických dat pro zákaznický servis

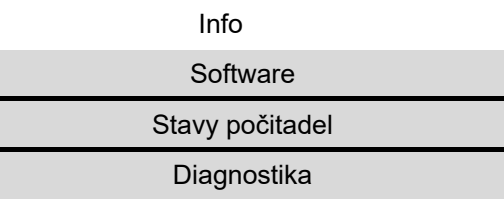

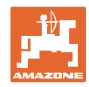

### <span id="page-29-0"></span>**9 Montáž**

- (1) Připojení stroje
- (2) Připojení signálního kabelu rychlosti traktoru Je třeba, jen když je zvolen signál rychlosti snímače terminálu (traktor).

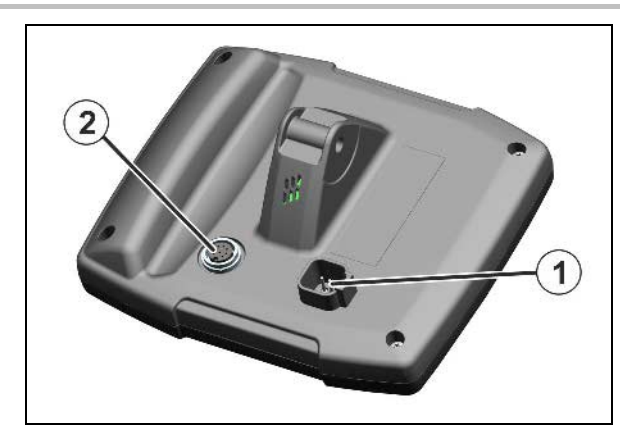

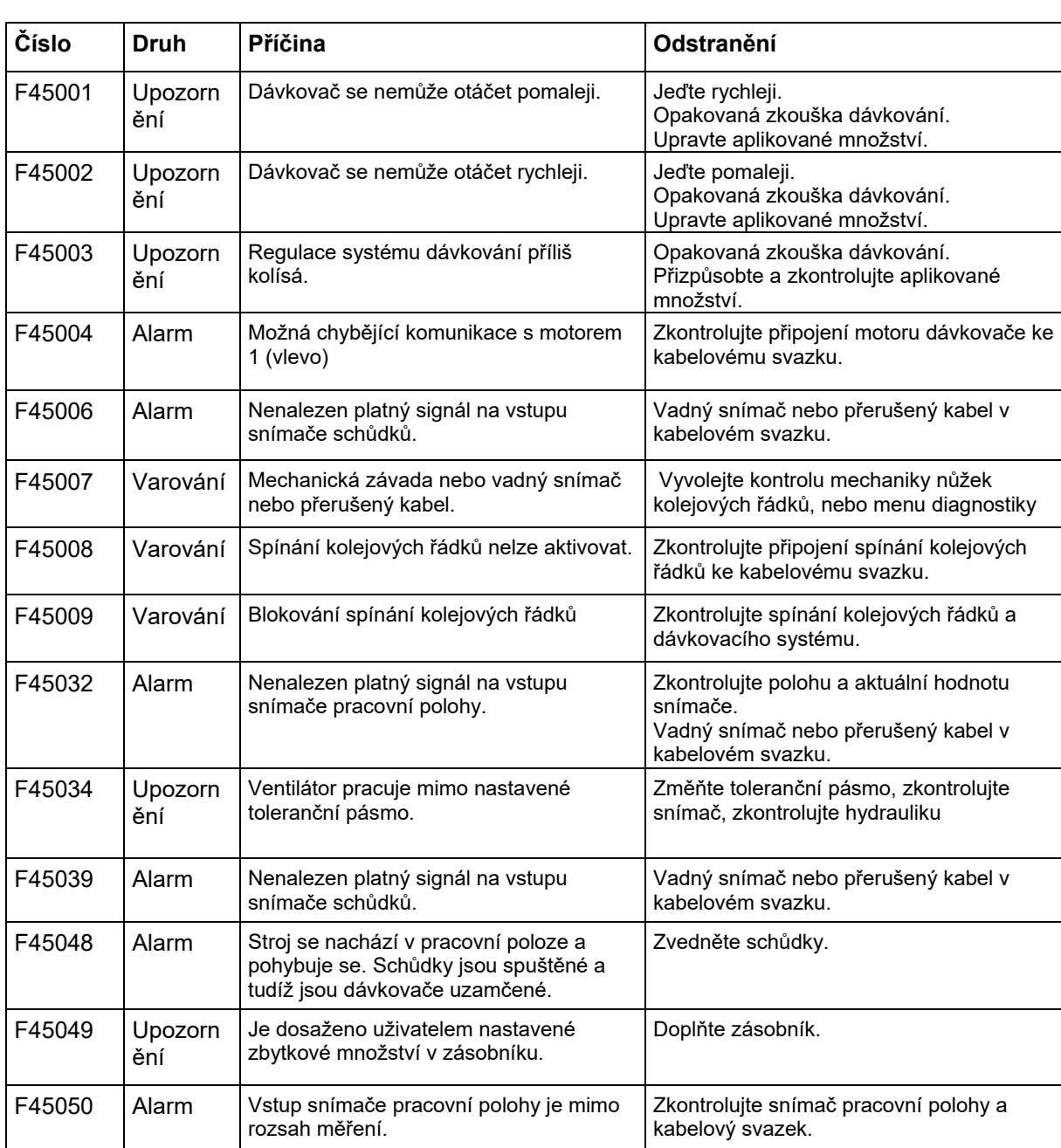

### <span id="page-29-1"></span>**9.1 Tabulka poruch**

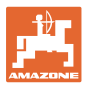

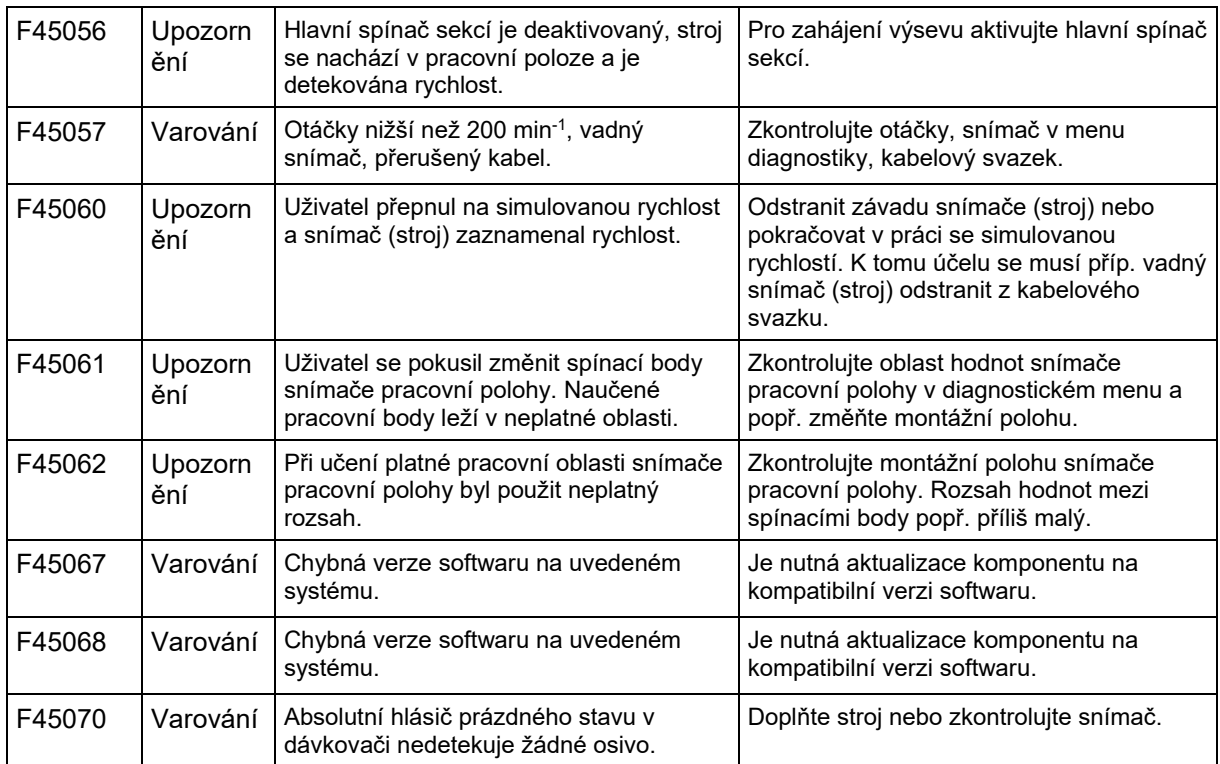

### <span id="page-30-0"></span>**10 Uskladnění**

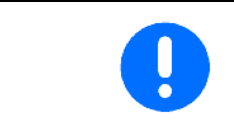

Když ovládací počítač vyjmete z kabiny traktoru, uložte ho v suchém prostředí.

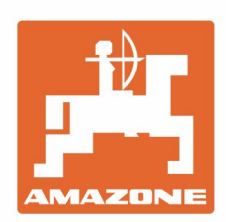

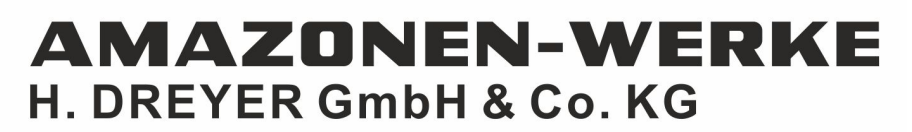

Postfach 51 D-49202 Hasbergen-Gaste Germany

Tel.:+ 49 (0) 5405 501-0 e-mail:amazone@amazone.de http://www.amazone.de